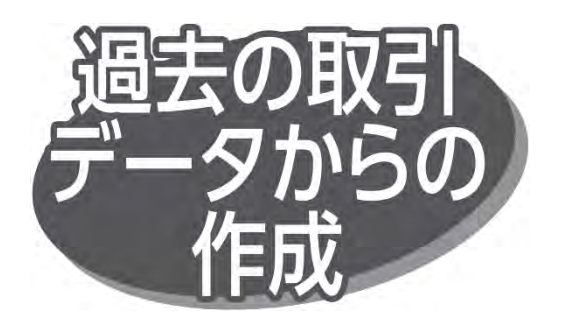

過去の取引を再利用して取引を開始できます。また、切り 替えた取引も再利用できます。

## 手順1 業務を選択

「データ伝送サービス」メニューをクリックしてください。続いて業務 選択画面が表示されますので、「総合振込」「給与・賞与 振込」「地方税納入」「口座振替」のいずれかのボタンをクリック してください。

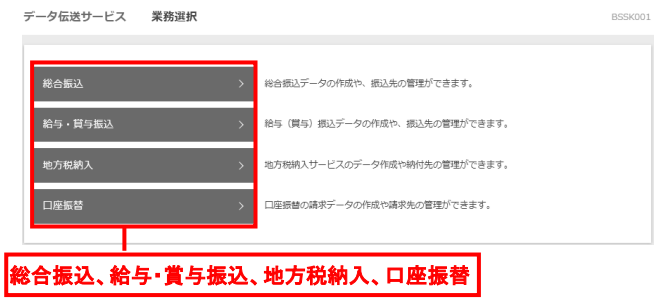

手順 2 作業内容を選択

作業内容選択画面が表示されますので、「過去の振込 (納付・請求)データからの作成」ボタンをクリックしてください。

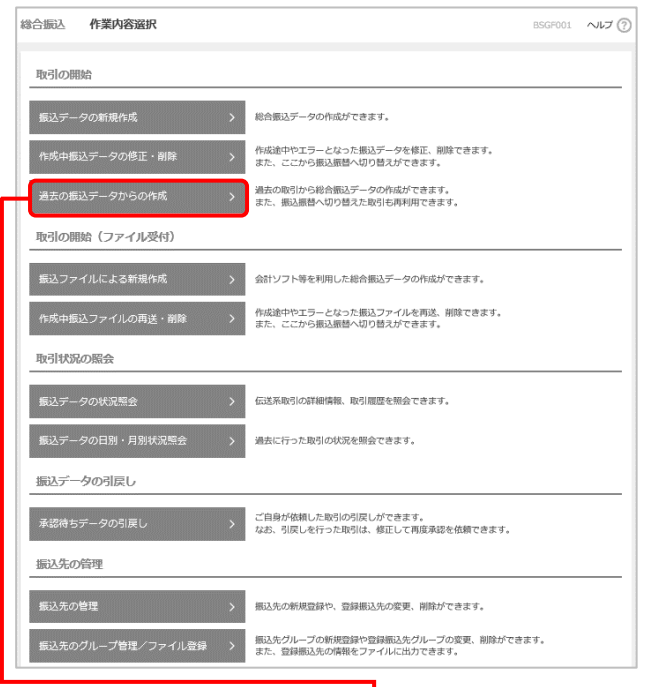

過去の振込(納付・請求)データからの作成

## 手順 3 過去取引を選択

手順 4 内容確認・確定

過去取引選択画面が表示されますので、過去取引一覧から 再利用する過去取引を選択し、「再利用」ボタンをクリックして ください。

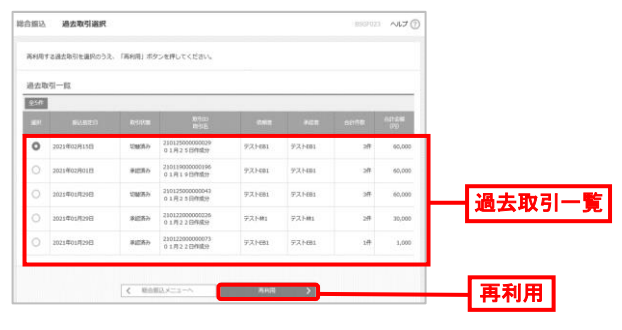

内容確認[画面入力]画面が表示されますので、「承認者」 を選択し、「確定」ボタンをクリックしてください。

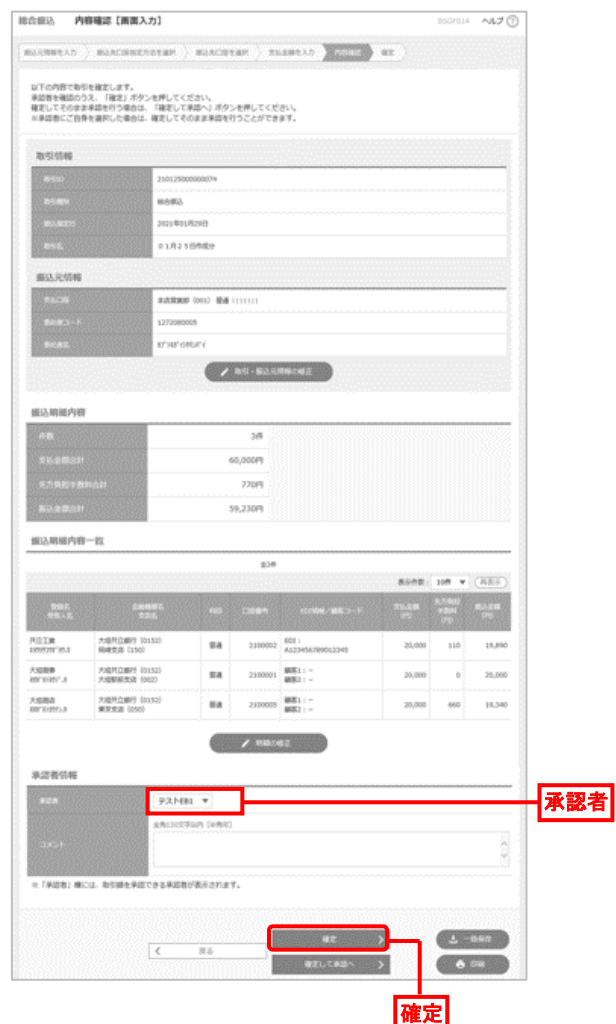

- ●「取引・振込元(納付元・入金先)情報の修正」ボタンを クリック すると、振込元/納付元/入金先情報修正画面 で、取引・振込元/納付元/入金先情報を修正できます。
- ●「明細の修正」ボタンをクリックすると、支払/納付/引落 金額入力画面で、明細を修正できます。

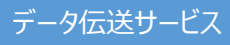

- 承認者へのメッセージとして、任意で「コメント」を入力できます。
- 「一時保存」ボタンをクリックすると、作成しているデータを 一時的に保存できます。
- 承認権限のあるユーザが、自身を承認者として設定した 場合、「確定して承認へ」ボタンをクリックすると、続けて取引 データを承認できます。
- 「印刷」ボタンをクリックすると、印刷用 PDF ファイルがダウン ロードされます。

## 手順 5 結果内容の確認

確定結果 [画面入力]画面が表示されますので、確定結果 を確認してください。

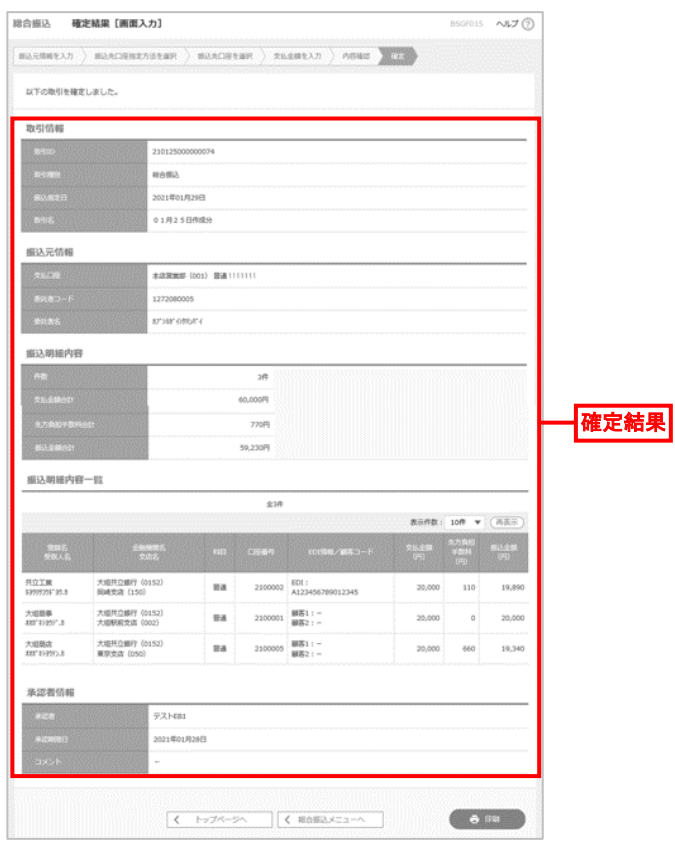

● 「印刷」ボタンをクリックすると、印刷用 PDF ファイルがダウン ロードされます。

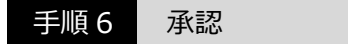

承認については、別頁で説明します。